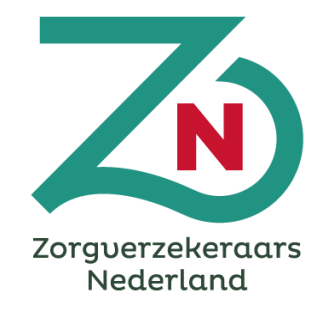

## **Hulp bij registratie indienersportaal**  *voor indienen Snelle Toets*

24 mei 2024

### **Context**

- Een van de afspraken uit het Integraal Zorgakkoord (IZA) is dat zorgaanbieders, zorgprofessionals, patiëntenorganisaties, zorgverzekeraars en gemeenten, samen plannen maken voor zorgtransformaties. VWS ondersteunt dit met de transformatiemiddelen. IZA-partijen hebben samen het '[Beoordelingskader Impactvolle transformaties en inzet](https://open.overheid.nl/documenten/ronl-ffed1533a14eb11e53d9de8791956828169d4cba/pdf)  [transformatiemiddelen](https://open.overheid.nl/documenten/ronl-ffed1533a14eb11e53d9de8791956828169d4cba/pdf)' gemaakt, waar een Snelle Toets en Transformatieplan aan moet voldoen om aanspraak te maken op de transformatiemiddelen.
- Zorgpartijen kunnen deze Transformatieplannen indienen vanaf 1 februari 2023. Per 22 januari 2024 verloopt dit proces via het online indienersportaal via transformatieplannen.nl . Dit document bevat een instructie voor zorgaanbieders voor het registreren van de indiener in het indienersportaal én een hulpmiddel voor het opstellen van de snelle toets. Daarmee fungeert dit document als instructiedocument voorafgaand aan het indienen van een snelle toets.
- [mijn.transformatieplannen.nl i](https://mijn.transformatieplannen.nl/Login)s een online portaal waar u 1) uw snelle toets kunt indienen, 2) uw transformatieplan kunt indienen, 3) de voortang kunt monitoren en 4) kunt communiceren met uw coördinerend zorgverzekeraar.

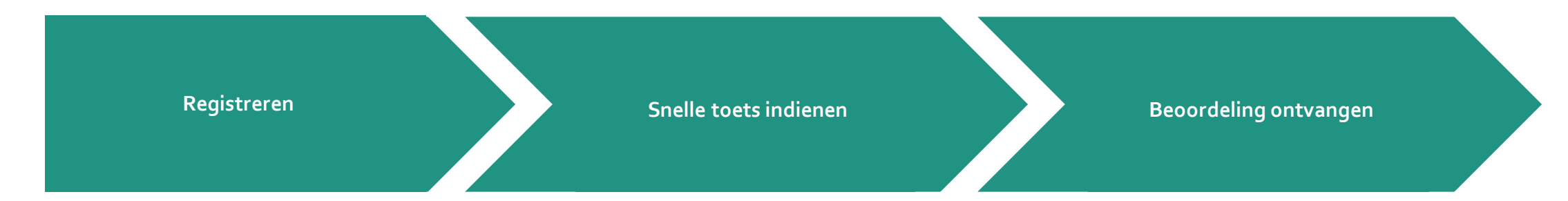

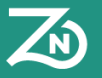

## **Inhoudsopgave**

Deel A: Registreren als indiener

- I. Registratie hoofdindiener
- II. Mijn Profiel
- III. Beheer
- IV. Interacties

Deel B: Snelle Toets beoordelingskader

- I. Van registratie naar indienen snelle toets
- II. Transformatieplan beoordelingskader invullen

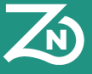

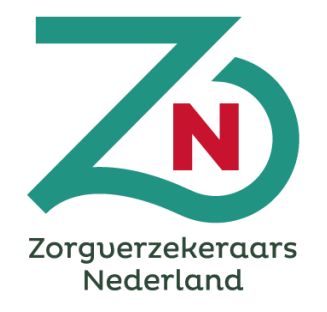

# **Deel A: Registratie indienersportaal**

## **I. Registratie hoofdindiener**

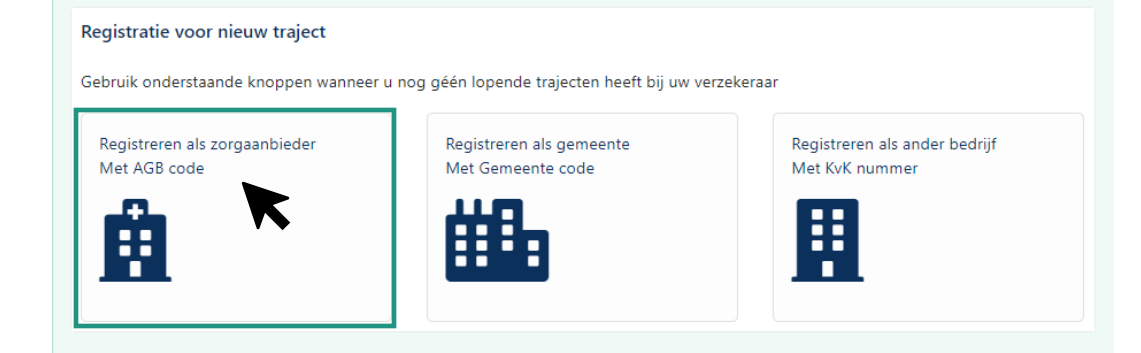

#### **Wie registreert?**

De registratie geldt voor de 'indienende partij'. Hulpvragen voor de keuze wie de indiener moet zijn, als het een samenwerkingsverband is, zijn:

- wie is een geschikt contactpersoon is,
- welke partij is het grootst

Deelnemende partijen worden later aan het aangemaakte snelle toets/ transformatieplan gekoppeld. Met alle deelnemende partij wordt (afzonderlijk) hetzelfde contract afgesloten.

Er zijn drie registratiemethodes: Registreren als zorgaanbieder, gemeente of overige. Afhankelijk van de gekozen optie zal een registratieformulier getoond worden met invulvelden voor een AGB code, KvK nummer of Gemeente code.

#### **Let op!**

- Indien een organisatie een AGB-code heeft, dient zij deze op te geven, niet het KVK-nummer.
- Bij de AGB-code dient u de AGB-code op ondernemingsniveau in te vullen, niet op vestigingsniveau.

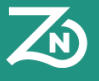

## **I. Registratie hoofdindiener**

Voor de registratie zijn de volgende gegevens nodig:

- Gegevens met betrekking tot de organisatie
	- o Naam organisatie (verplicht)
	- o AGB code, KvK nummer óf gemeente code (één verplicht)
		- ❖ Er is een validatieknop ingebouwd, zodat alleen geldige AGB-codes ingevoerd kunnen worden (op ondernemingsniveau).
		- ❖ Het is mogelijk om de gemeente te kiezen uit de gemeentecode lijst (hier staan alle gemeentes in).
		- ❖ KvK nummer voert de indiener zelf handmatig in.
- Gegevens met betrekking tot de indiener
	- o Voornaam (verplicht)
	- o Achternaam (verplicht)
	- o Telefoonnummer (verplicht)
	- o E-mailadres (verplicht)
- Gegevens met betrekking tot het transformatieplan
	- o Naam transformatieplan (verplicht)
	- o Korte omschrijving (verplicht)
- Overige gegevens
	- o Regio (voor het bepalen van de coördinerend zorgverzekeraar)
	- o Naam contactpersoon zorgverzekeraar (betrokken inkoper)
	- o E-mailadres contactpersoon zorgverzekeraar (betrokken inkoper)
- De indiener geeft aan wel of niet akkoord te zijn met het delen van bepaalde gegevens voor "juiste zorg op de juiste plek".

De coördinerend zorgverzekeraar ontvangt een melding van de registratie, controleert deze registratie op volledigheid en activeert het account. U ontvangt een bevestiging van de goedkeuring van de registratie en kan hierna de snelle toets indienen.

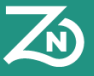

## **II. Mijn profiel**

*Rechtsboven in de hoek vindt u profielopties, bij de knop:* 

**9** Isa Midde Profiel Wachtwoord wijzigen Support  $E =$ Releasenotes G zorgtransformatie@hotmail.com Uitloggen

#### **Profiel**

- Gegevens aanpassen
- Authenticator instellen of resetten

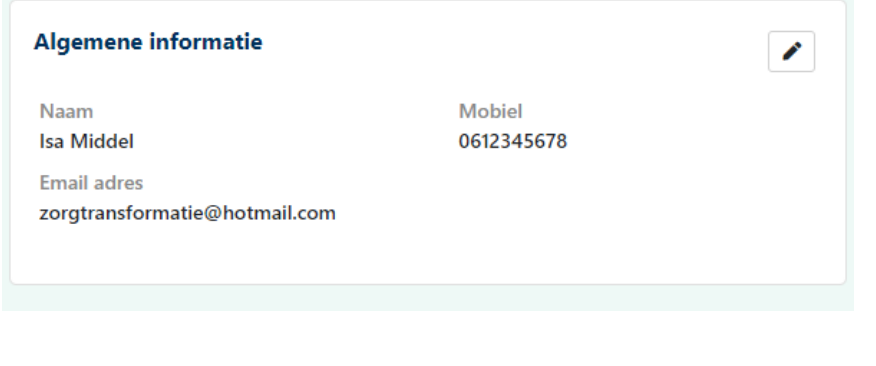

#### **Wachtwoord wijzigen**

Hier wijzigt u uw wachtwoord.

#### **Support**

Hier vindt u de gegevens van de Helpdesk.

#### **Releasenotes**

Hier vindt u notities van de aanpassingen per nieuwe versie van het indienersportaal.

#### **Uitloggen**

Hier logt u uit.

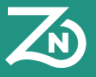

## **II. Mijn profiel**

#### **Organisatie**

• Naast uw eigen gegevens vindt u in het profiel de gegevens van uw organisatie

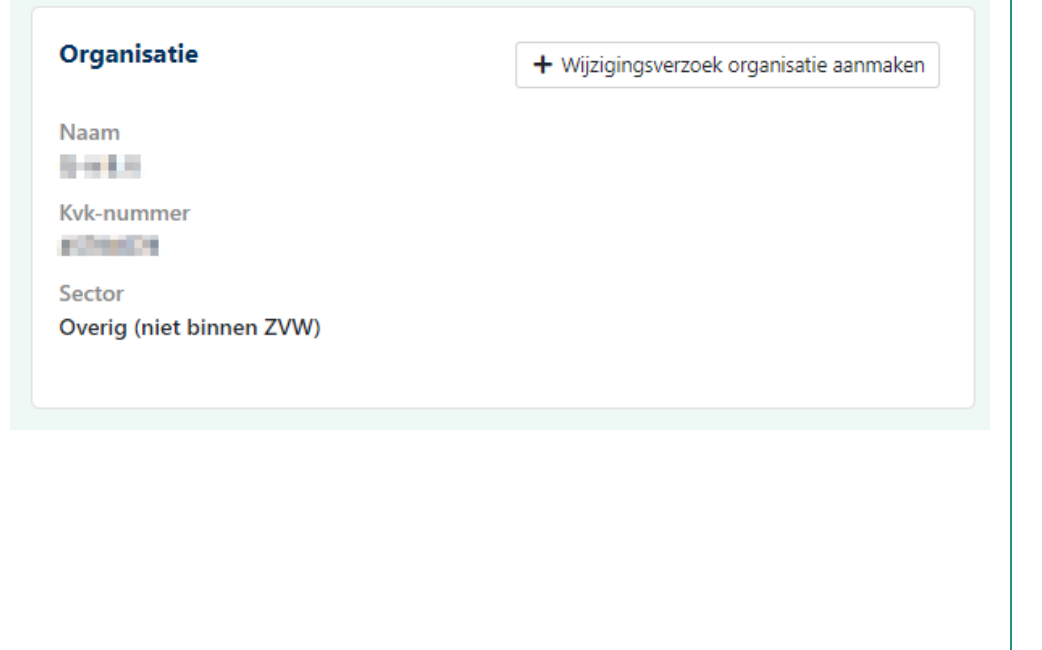

#### **Wijzigingsverzoek organisatie aanmaken**

Via een wijzigingsverzoek kunt u uw organisatiegegevens wijzigen. Dit verzoek wordt door de zorgverzekeraar verder afgewikkeld.

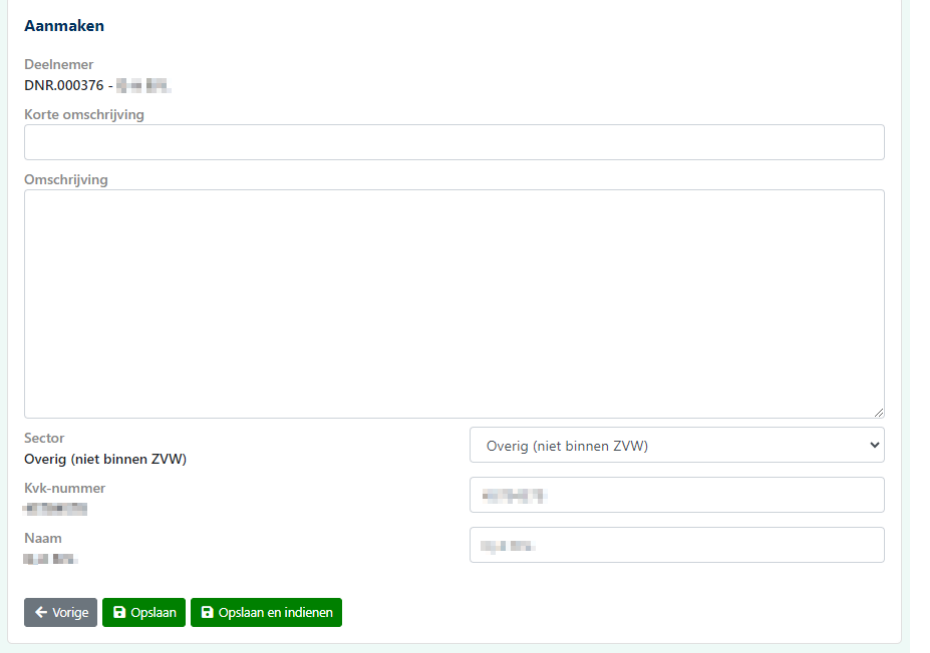

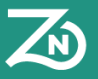

### **III. Beheer**

*Linksonder vindt u gebruikersbeheer, bij de knop:* 

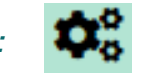

#### **Nieuwe gebruiker aanmaken**

• Indien u collega's (binnen uw instelling) toegang wil geven tot het indienersportaal, maakt u met deze knop een nieuwe gebruiker aan:

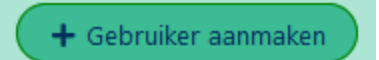

**Gebruikers** Rollen

#### E-mail instellingen

#### **Rollen beheren**

• Indien u voor bepaalde gebruikers andere rollen wil toekennen, klikt u hier:

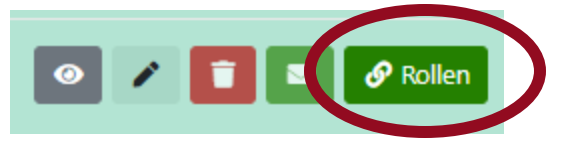

- De mogelijke rollen zijn
	- Leesrechten geen mogelijkheid tot aanpassen, alleen meelezen.
	- Schrijfrechten mogelijkheid om alles aan te passen
	- Beheerrechten het aanmaken van nieuwe gebruikers en rollen beheer

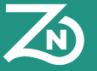

### **III. Beheer**

*Linksonder vindt u gebruikersbeheer, bij de knop:* 

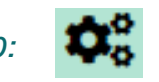

#### **Rollen beheren**

- In het "Rollen" venster kunt u per rol aangeven welke gebruikers die rol moeten hebben.
- Het zijn dezelfde instellingen als in het vorige venster, maar dan anders gesorteerd en weergegeven.

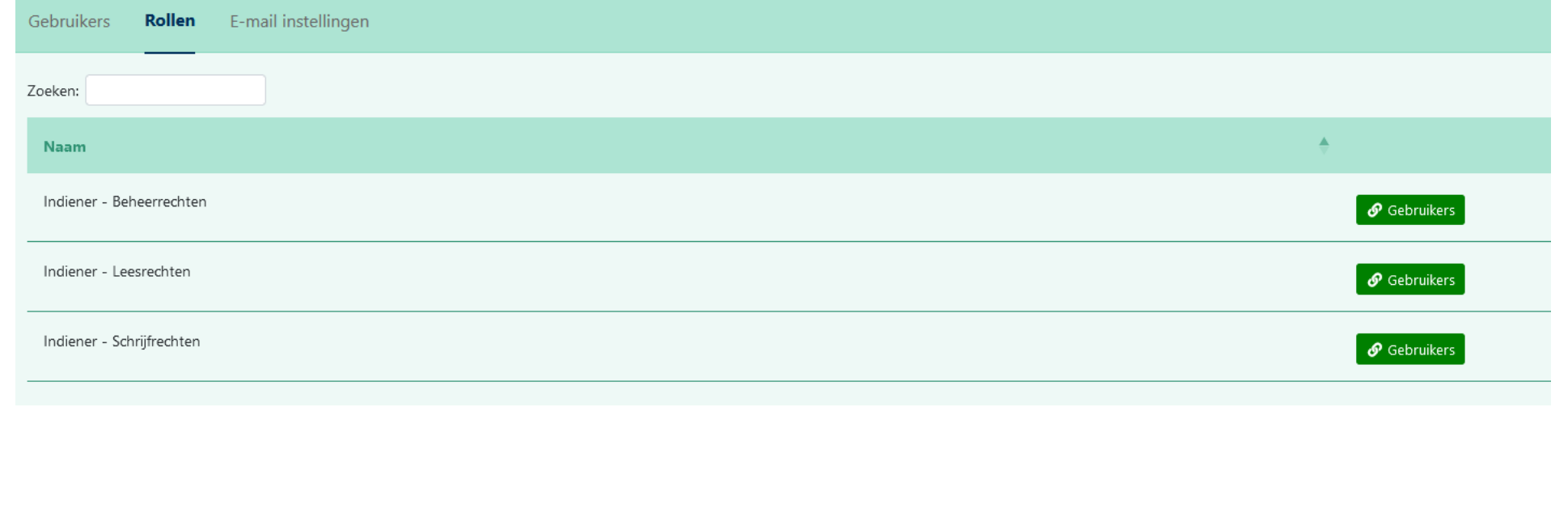

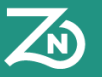

Rollen

Gebruike

E mail instellingen

## **III. Beheer**

*Linksonder vindt u gebruikersbeheer, bij de knop:* 

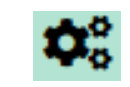

#### **E-mail instellingen**

- Indien u de voorkeur heeft dat de meldingen uit de database bij iemand anders terecht komt, stelt u dat hier in.
- Klik op Aanmaken
- Er zijn vier type gebeurtenissen waarvoor u een e-mailnotificatie kan krijgen:
	- 1. Extra informatie opgevraagd
	- 2. Mail bij beoordeelde aanlevering
	- Mail bij nieuwe notificatie vanuit verzekeraar
	- Mail bij reactie op notitificatie vanuit verzekeraar

#### Aanmaken ∧

#### **Type gebeurtenis**

Mail bij nieuwe notificatie vanuit verzekeraar

#### Extra informatie opgevraagd

- Mail bij beoordeelde aanlevering
- Mail bij nieuwe notificatie vanuit verzekeraar
- Mail bij reactie op notificatie vanuit verzekeraar.

**Gebruikers** Rollen

Aanmaken

- Per type gebeurtenis geeft u aan naar welke mailadressen de notificatie gestuurd moet worden. Klik per type gebeurtenis op "Opslaan".
- In het tabblad "E-mail instellingen" ziet u een totaaloverzicht van de door u ingestelde e-mailadressen per gebeurtenis.
- Indien u meerdere e-mailadressen wilt gebruiken, kunt u deze achter elkaar invoeren met als scheidingsteken een komma.

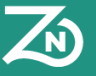

## **IV. Interacties**

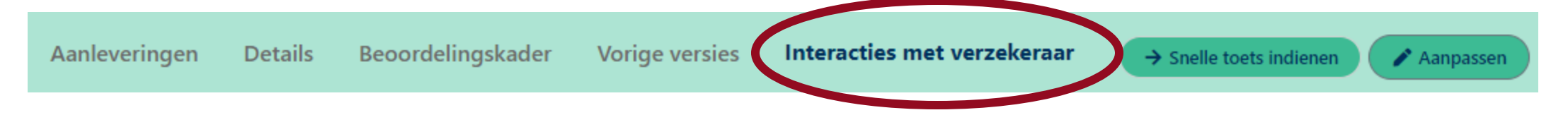

- Het is mogelijk om met uw coördinerend zorgverzekeraar te communiceren via het indienersportaal door middel van *interacties.*
- De coördinerend zorgverzekeraar kan een interactie aanmaken welke gericht is aan u. Hier ontvangt u een e-mail over als u een interactie in het indienersportaal heeft ontvangen.
- U maakt een interactie aan welke gericht is aan de coördinerend zorgverzekeraar. Gebruik hiervoor het icoon  $\sqrt{2}$  dat op de tabbladen 'Details', 'Vorige versies' en 'Interacties met verzekeraar' te vinden is.

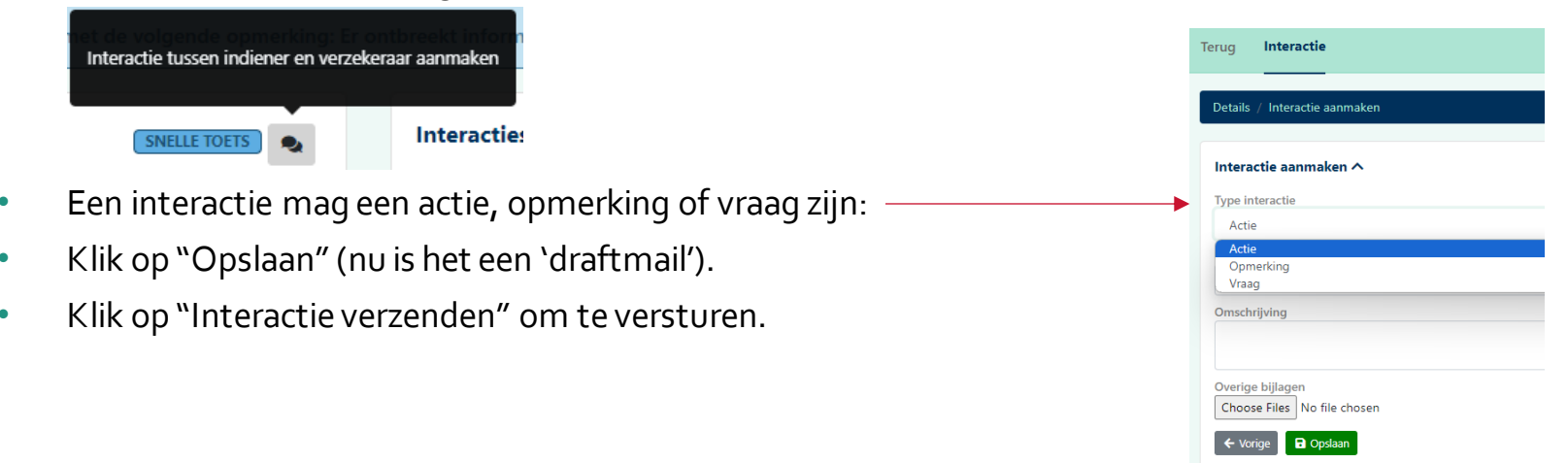

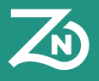

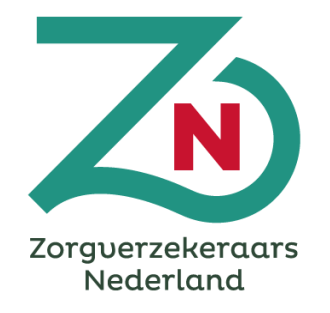

# **Deel B: Snelle Toets indienen**

## **I. Van registratie account naar indienen snelle toets**

In het indienersportaal is een instructiedocument te vinden, die de stappen voor het indienen van de snelle toets (en daarna het transformatieplan zelf) nader toeligt. De coördinerend zorgverzekeraar ontvangt een pushmail van het portaal dat een snelle toets is ingediend. De coördinerend zorgverzekeraar controleert de snelle toets op volledigheid. Indien de snelle toets volledig is start de beoordeling, ontvangt u binnen 4 weken de beoordeling in uw account.

Aan de hand van het indieningsformat dat u heeft ingevuld, kunt u de andere gegevens invullen. Er wordt gevraagd om:

- IZA-doelstellingen te koppelen: op welk(e) IZA-doel(en) heeft uw plan impact?
- Thema's te koppelen uit een keuzemenu, zoals 'passende zorg' of 'concentratie en spreiding'.
- Regio('s) te koppelen.
- een bijlage/bijlagen toe te voegen, zoals het indieningsformat met handtekeningen of uitgebreidere versies van plannen (bijv.in pptx).
- een indicatiebedrag voor uw transformatiemiddelen in te vullen, zodat we een indicatie hebben van de omvang.
- het beoordelingskader in te vullen (wat bestaat uit dezelfde gegevens als het indieningsformat).
- mede-indieners toe te voegen, waarvoor u de AGB-code en organisatienaam moet weten, evenals contactgegevens.

In de volgende slides worden handvaten gegeven voor het invullen van de uitleg velden in het beoordelingskader van de volgende punten.

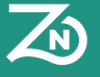

## **II. Snelle Toets beoordelingskader invullen**

Dit hulpmiddel is een **advies**, **richtinggevend** en met als doel te **ondersteunen**. Het betreft geen nieuwe verplichtingen. Daarnaast is het een "levend document" dat wordt herzien als feedback daarom vraagt.

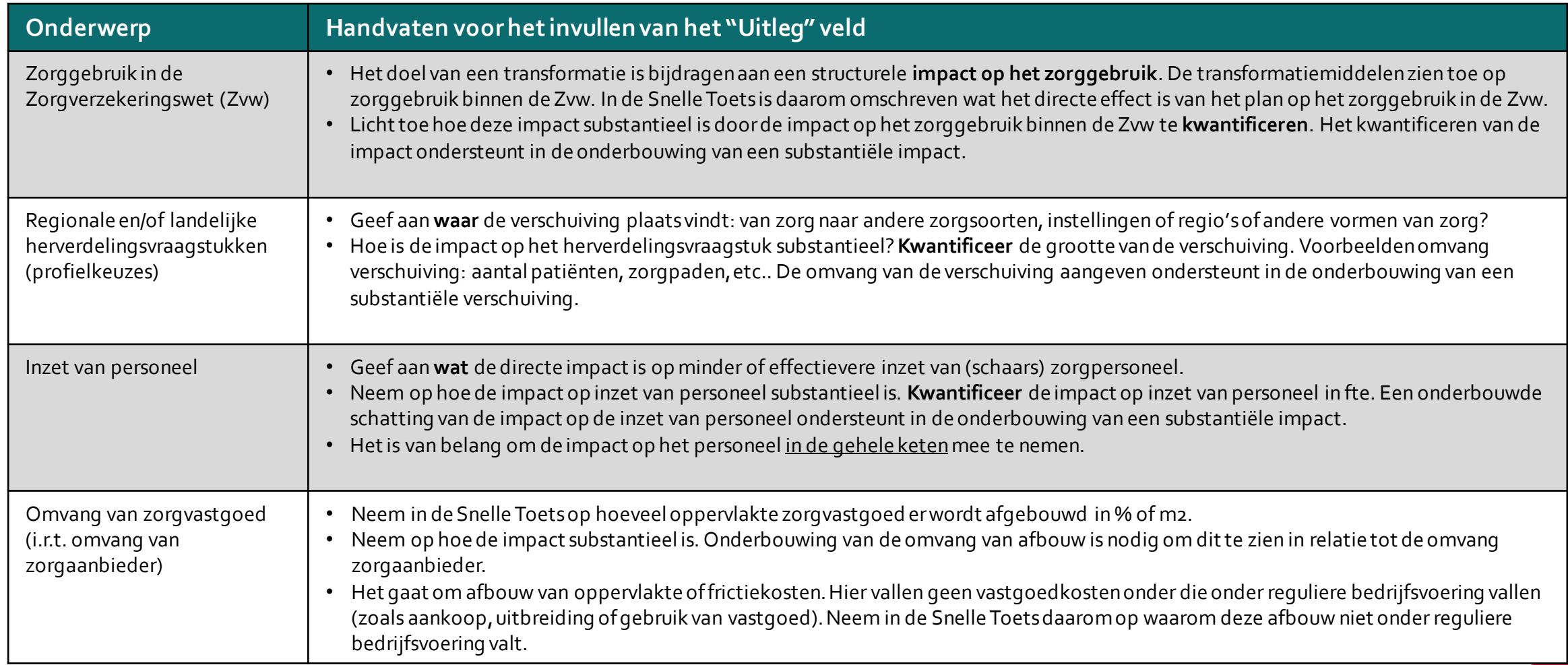

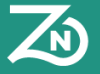

## **II. Snelle Toets beoordelingskader invullen**

Dit hulpmiddel is een **advies**, **richtinggevend** en met als doel te **ondersteunen**. Het betreft geen nieuwe verplichtingen. Daarnaast is het een "levend document" dat wordt herzien als feedback daarom vraagt.

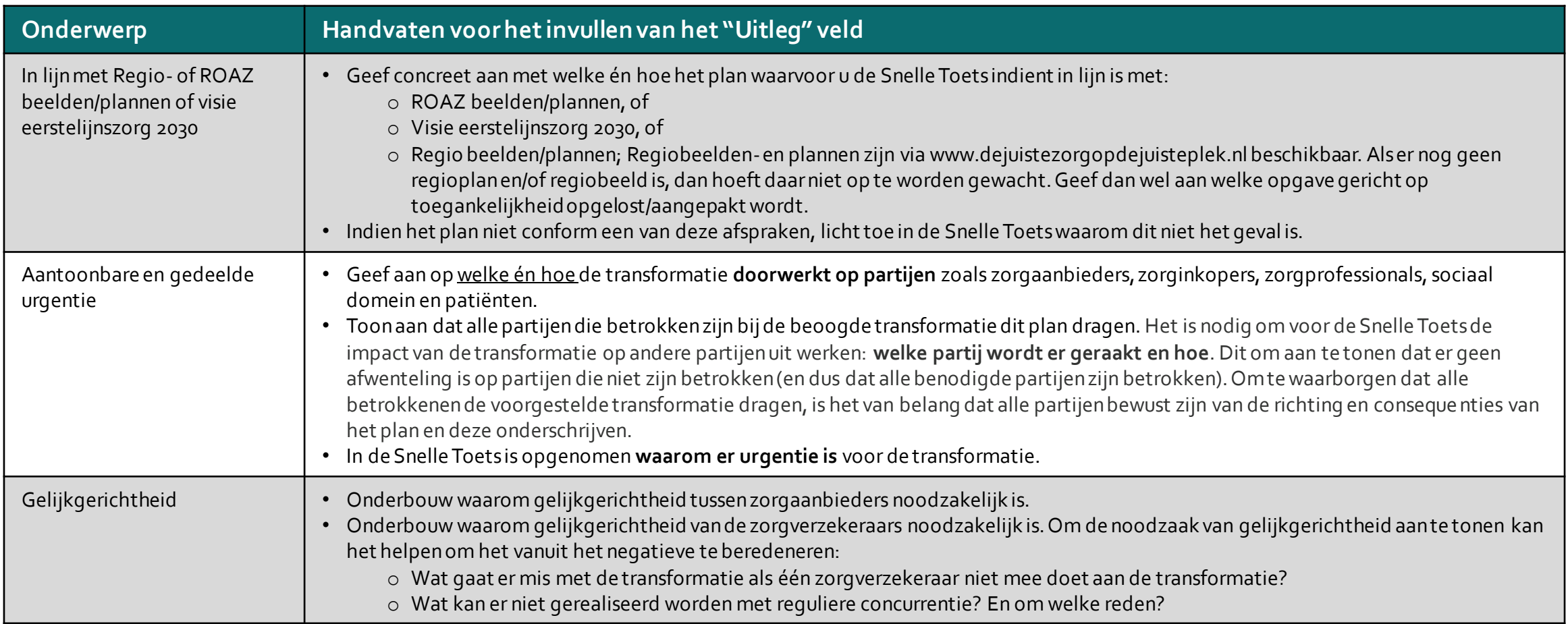

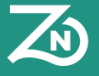